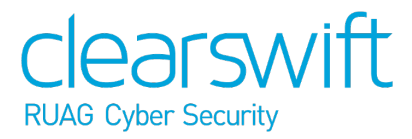

Clearswift SECURE Email Gateway Installation & Getting Started Guide Version 4.9.0 Document Revision 1.0

# <span id="page-1-0"></span>**Copyright**

Revision 1.0, November, 2018

Published by Clearswift Ltd.

© 1995–2018 Clearswift Ltd.

All rights reserved. The intellectual property rights in the materials are the property of Clearswift Ltd and/or its licensors. The materials may not be reproduced or disseminated or transmitted in any form or by any means electronic, mechanical, photocopying, recording, or otherwise stored in any retrievable system or otherwise used in any manner whatsoever, in part or in whole, without the express permission of Clearswift Ltd.

The Clearswift Logo and Clearswift product names are trademarks of Clearswift Ltd. All other trademarks are the property of their respective owners. Clearswift Ltd. (registered number 3367495) is registered in Britain with registered offices at 1310 Waterside, Arlington Business Park, Theale, Reading, Berkshire RG7 4SA, England. Users should ensure that they comply with all national legislation regarding the export, import, and use of cryptography.

Clearswift reserves the right to change any part of this document at any time. Click [here](http://clearswifthelp.clearswift.com/SEG/490/en/SEG.htm#Sections/Introduction/INTROCopyright.htm) to read Copyright, Trademark, and third party acknowledgments in full.

## <span id="page-2-0"></span>**Contents**

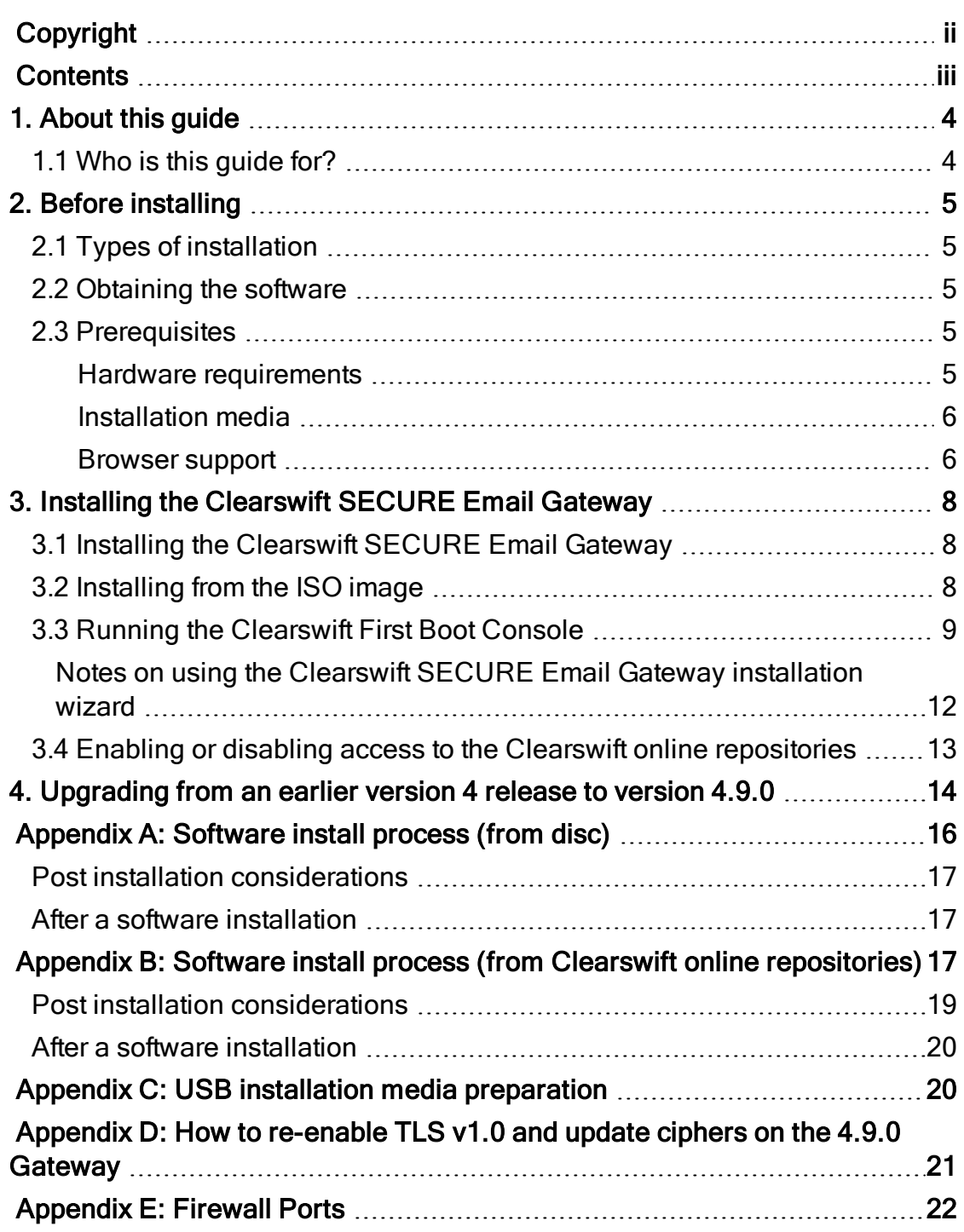

# <span id="page-3-0"></span>1. About this guide

This guide provides information for administrators installing the Clearswift SECURE Email Gateway onto a virtual machine or physical server. It covers the procedures and requirements necessary for a full installation.

### <span id="page-3-1"></span>1.1 Who is this guide for?

This guide is intended for use by:

- n New customers installing the Clearswift SECURE Email Gateway for the first time.
- Existing customers upgrading from an earlier version 4 release of the Clearswift SECURE Email Gateway to version 4.9.0.

# <span id="page-4-0"></span>2. Before installing

This section outlines prerequisites and considerations you need to make before installing the Clearswift SECURE Email Gateway. The Gateway runs on 64 bit Red Hat Enterprise Linux (RHEL 6.10). You can install the product on a physical server or virtual machine. See [Prerequisites](#page-4-3) for more information on supported platforms.

## <span id="page-4-1"></span>2.1 Types of installation

You can install the Clearswift SECURE Email Gateway using one the following processes:

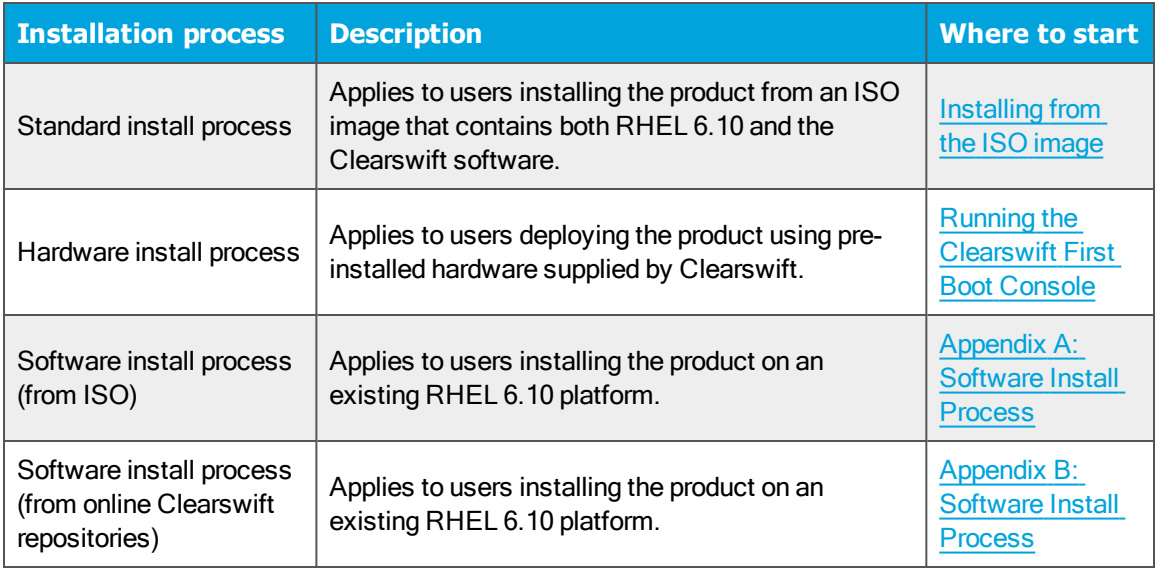

## <span id="page-4-2"></span>2.2 Obtaining the software

You can obtain the Clearswift SECURE Email Gateway software from:

- The [Clearswift](http://download.clearswift.net/ISO/EMAIL_490_190.iso) download area where you can download the Clearswift SECURE Email Gateway ISO image.
- Clearswift, with your pre-installed hardware.

## <span id="page-4-3"></span>2.3 Prerequisites

<span id="page-4-4"></span>Before installing, you should check that you have the following:

### Hardware requirements

Your computer or virtual machine requires a minimum of 6 GB RAM and a 60 GB hard drive for use in testing and demonstration environments. Clearswift recommends a minimum of 200GB hard drive for use in a production environment based on your storage and processing requirements.

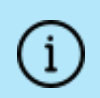

We recommend increasing the size by a minimum of 25% if you intend to store message-tracking data for 2 years.

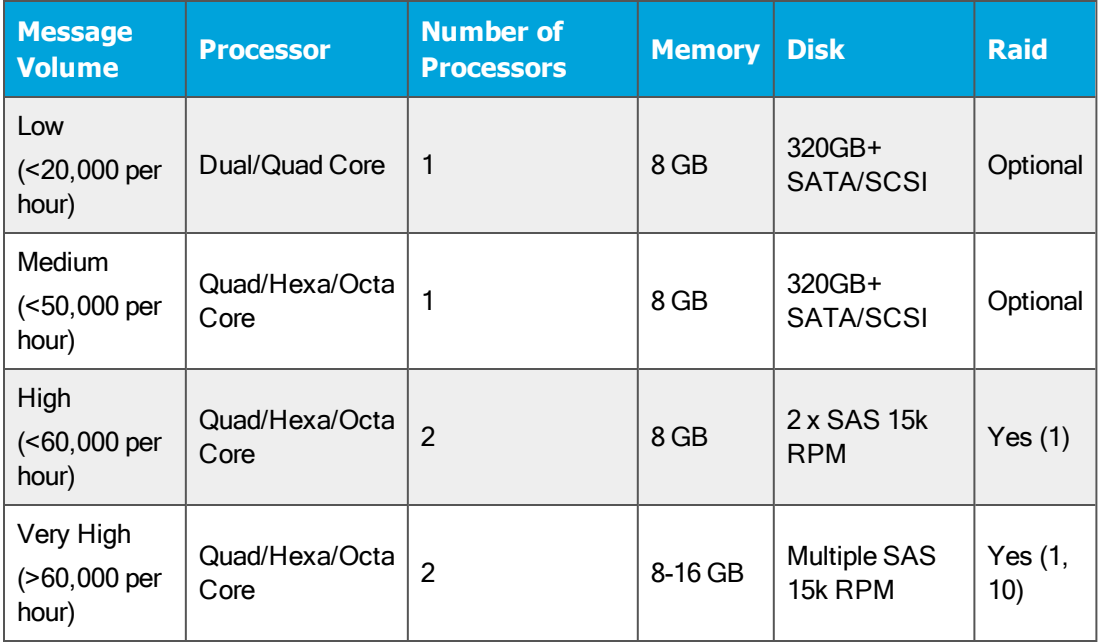

### <span id="page-5-0"></span>Installation media

Please ensure you are using the correct version of the ISO image: EMAIL\_490\_ 190.iso.

After you download a copy of the ISO image from the online Clearswift Repository, there are a number of ways you can use it to install the software:

- Copying the ISO image to DVD. Clearswift recommends using this option when installing the Clearswift SECURE Email Gateway software.
- Copying the ISO image to USB media. See Appendix B of this guide for instructions.
- Attaching the ISO image as a virtual DVD drive. This applies to virtual machines only.

### <span id="page-5-1"></span>Browser support

The Clearswift SECURE Email Gateway supports connections using TLS 1.2 ciphers and has been tested with the following browsers:

- $\blacksquare$  Internet Explorer IE10 (Windows 7)
- $\blacksquare$  Internet Explorer IE11 (Windows 7, Windows 8)
- Mozilla Firefox latest
- Google Chrome latest
- Microsoft Edge (Windows 10)

# <span id="page-7-0"></span>3. Installing the Clearswift SECURE Email Gateway

You can install the Clearswift SECURE Email Gateway software from the ISO image that you downloaded from the Online Clearswift Repository.

The installation process includes the following phases:

- 1. Combined installation of Red Hat Enterprise Linux 6.10 operating system and the Clearswift SECURE Email Gateway from the installation media.
- 2. Running the console-based System Configuration wizard to adjust default system values, including network configuration.
- 3. Enable access to the Clearswift online repositories containing the latest software updates.

Once the Gateway has been installed, you will need to complete the Clearswift Installation Wizard.

### <span id="page-7-1"></span>3.1 Installing the Clearswift SECURE Email Gateway

The following steps describe how to install the Clearswift SECURE Email Gateway.

> Section 3.2 [Installing](#page-7-2) from the ISO image only applies if you are performing a standard installation using the ISO image containing both RHEL 6.10 and the Clearswift software.

If you are performing the hardware install, go to [Section](#page-8-0) 3.3 Running the Clearswift System [Configuration](#page-8-0) wizard.

If you are installing onto an existing RHEL 6.10 server, use the instructions in Appendix A or Appendix B of this guide to perform the installation. Then refer to Section 3.3 [Running](#page-8-0) the First Boot [Console](#page-8-0) to complete the installation of the Clearswift SECURE Email Gateway.

## <span id="page-7-2"></span>3.2 Installing from the ISO image

1. Insert the media containing the ISO image into the drive and power on the server.

The Welcome to Clearswift Email Solutions should be displayed. If the load device can not be found you might need to adjust your system boot sequence in the BIOS.

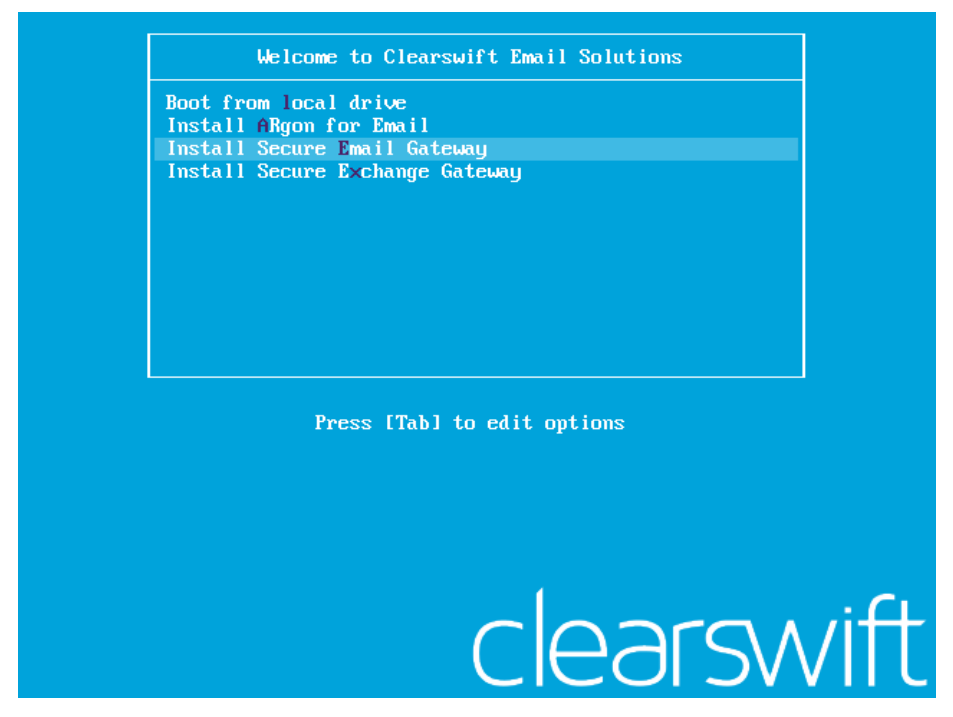

2. Use the arrow keys or keyboard shortcuts to select Install Secure Email Gateway from the menu. Press the Enter key to select the installation.

The install process begins and runs automatically.

The entire install process, including post-installation scripts, takes between 10-15 minutes to complete. After Package Installation completes, the install process displays the message "Running post-installation scripts" for a period of up to 5 minutes. When this message is on screen, the install process still runs in the background and you should not interrupt it. At the end of the install process, the system reboots automatically. The Welcome to Clearswift Email Solutions boot screen appears again and **Boot from local drive** triggers automatically after a timeout of 60 seconds.

## <span id="page-8-0"></span>3.3 Running the Clearswift First Boot Console

Complete the following steps in the First Boot Console:

- 1. Log in as cs-admin using the default credentials:
	- Login: cs-admin
	- Password: password

The First Boot Console appears and you can start the configuration process.

- 2. Follow the on-screen instructions to select:
	- **E** Locale Configuration
	- **EXEG** Keyboard Configuration
	- Timezone Configuration

The Gateway derives its system time and locale settings from the selections made at this point. It is important that you set these correctly during installation as you cannot change system time and locale later.

- 3. On the Network Configuration page update the following settings:
	- System Hostname: Enter the new Hostname and press Save.
	- Network Adapters: Select a network adapter and press Edit. Press IPv4 Addresses and then Edit your selected IP address. After you have made your edits, press Save.
	- DNS Servers: Select a DNS entry and press Edit. Add Search Domains if required or leave blank.

After you have made your edits, press Save.

If you are installing the Clearswift SECURE Email Gateway on a hosted Microsoft Azure platform, we recommend reviewing the section on How to change your network settings in the [Clearswift](http://clearswifthelp.clearswift.com/SEG/490/en/Content/Resources/Downloads/SEG_Azure_Install_Guide(en).pdf) SECURE Email Gateway with Microsoft Azure [Installation](http://clearswifthelp.clearswift.com/SEG/490/en/Content/Resources/Downloads/SEG_Azure_Install_Guide(en).pdf) Guide.

4. Configure your repository settings on the Repository Configuration page.

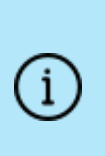

Clearswift online repositories are normally disabled by default after installation. This indicates updates are to be taken from the local media. However, if you have access to the Internet you might want to receive updates from the Clearswift online repositories by selecting Online Mode.

5. On the cs-admin password page enter a new password for your cs-admin account. The complexity of this password depends on the password policy that is being enforced. The Clearswift password policy applies by default to standard installations from the ISO image. This policy requires you to set passwords that are a minimum of eight characters in length, do not resemble dictionary words (example: Pa55word), do not include sequences (example: 1234), and include at least one from three of the following:

- **Depercase letters**
- **n** Lowercase letters
- **Digits**
- Symbols

See Clearswift password policy [requirements](http://clearswifthelp.clearswift.com/SEG/490/en/SEG.htm#Sections/ConceptTopics/CONCEPTPasswordPolicyRequirements.htm) in the online help for more information, including examples. The online help also provides information on how to disable the password policy.

- 6. Apply your settings and confirm to reboot the server.
- 7. Following the reboot, open a browser and navigate to the Gateway IP address:

### https://<ip-address>/Appliance

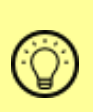

To check your IP address, log in to the console using the default credentials.

Select View System Status and click OK.

The Clearswift SECURE Email Gateway installation wizard is displayed.

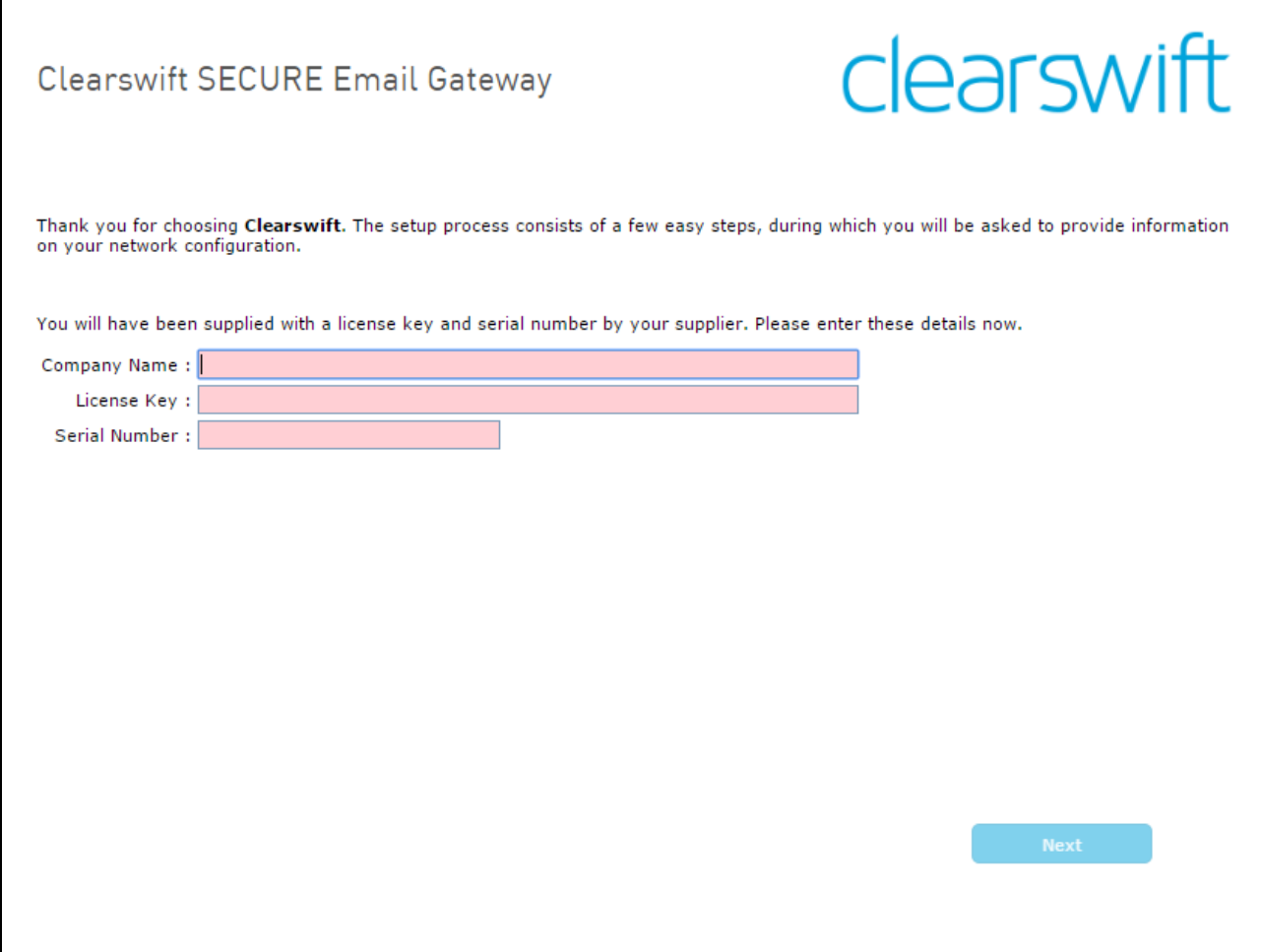

The system might take around 5-10 minutes to apply the settings before you can use the Clearswift SECURE Email Gateway. We recommend visiting the [First](http://clearswifthelp.clearswift.com/SEG/490/en/SEG.htm#Sections/Introduction/INTROWhatFirst.htm) [Steps](http://clearswifthelp.clearswift.com/SEG/490/en/SEG.htm#Sections/Introduction/INTROWhatFirst.htm) topic in the online help when the Gateway interface is accessible.

> If the Clearswift installation media has been ejected following the reboot, you must ensure that it is re-inserted before configuring the Clearswift Installation Wizard. The wizard requires access to the installation media to complete the setup of your Gateway.

<span id="page-11-0"></span>Notes on using the Clearswift SECURE Email Gateway installation wizard

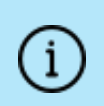

ш

The network settings displayed by the wizard reflect the settings you created when configuring Red Hat Enterprise Linux. These settings are displayed as read-only.

We recommend configuring the wizard immediately after the install and before configuring any additional network adapters. However, if you need to reboot the machine before configuring the installation wizard, you should disable your firewall as root user when your reboot is complete. To disable your firewall, run the service iptables stop command. After you complete the wizard, the firewall starts again automatically.

## <span id="page-12-0"></span>3.4 Enabling or disabling access to the Clearswift online repositories

In Clearswift First Boot Console, you selected updates to be applied from either the online Clearswift repositories or your (offline) local media.

Clearswift online repositories are normally disabled by default after installation. This indicates updates are to be taken from the local media. However, if you have access to the Internet you might want to receive updates from the Clearswift online repositories by selecting Online Mode.

If you are using Microsoft Azure, you should note that the use of online repositories will download updates to your system and you will be charged by Microsoft for this download.

You can change the source for the online repositories later, if required. To do this:

### Click Configure System > View and Apply Software Updates > Enable/Disable use of Online Repositories.

Switching from offline to online repositories gives access to Red Hat security fixes normally within 24 hours of their publication. We recommend this for most installations. However you should only do this if you intend to also use online repositories for future Clearswift product upgrades.

> Switching from online to offline is not supported and could lead to updating issues in the future.

To be confident that your system is up-to-date, you must apply system or product upgrades using Server Console. If you attempt to upgrade using the command line, it will report 'no updates available'.

## <span id="page-13-0"></span>4. Upgrading from an earlier version 4 release to version 4.9.0

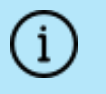

If you are installing the Clearswift SECURE Email Gateway for the first time, please ignore this section.

Perform the following steps to download and apply software updates when you upgrade to Clearswift SECURE Email Gateway 4.9.0.

Open an SSH session and access the Clearswift Server Console. Log in using your cs-admin access credentials.

### Online or Offline mode?

Offline mode is designed for installations that operate in a closed environment, disconnected from the Internet. Unless this is a specific requirement for your system, you should install the Clearswift SECURE Email Gateway in online mode.

To perform an offline upgrade you require a copy of the latest release ISO mounted to suitable media (DVD/USB). Please contact Clearswift Technical Support if you need additional guidance on how to complete this step.

If you have online repositories enabled, updates will be downloaded overnight (automatically). You can apply them immediately. You can also use the Check for New Updates button if you believe that there has been a recent security fix issued.

To apply software updates:

- 1. Select Configure System > View and Apply Software Updates > Apply Updates > OK from the Clearswift Server Console main menu.
- 2. Select Yes to confirm that you want to apply the updates. All downloaded updates will now be installed. This process can take several minutes. A rolling progress log will be displayed.
- 3. When the Operation Complete message appears, select Done to complete the install process.

At the end of the upgrade process, the system will prompt you to either reboot or log out. Follow the instructions on-screen.

Gateway services will restart automatically in either case.

If you are upgrading from a version prior to 4.7.0, you also need to:

■ Modify your TLS configuration to ensure that it still works as you intend. If you did not have TLS configured prior to the upgrade, disregard this step.

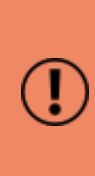

When you upgrade, mail flow is stopped. You must modify the mandatory Outbound TLS settings in your Connection Profiles before you can enable mail flow by restarting the SMTP Inbound Transport, SMTP Outbound Transport, and SMTP Alert Transport services.

■ For Outbound TLS, associate email routing table entries with Connection Profiles.

You will receive warnings in the user interface on the list of Connection Profiles that require associations.

- Restart the mail flow. This is only applicable if you were previously using mandatory TLS.
- Perform maintenance on the Connection Profile client host list and sender domain list. Sender domains are configured separately. On upgrade, anything other than an IP address is placed on both lists and requires that you remove the domains from the client host list and the hosts from the sender domain list. For more information, refer to Manage SMTP Connections.

# <span id="page-15-0"></span>Appendix A: Software install process (from disc)

The following steps describe how to install the Clearswift SECURE Email Gateway on top of an existing Red Hat Enterprise Linux (RHEL) 6.10 Server (including a suitably configured AWS or Azure instance) using the ISO image.

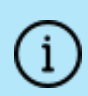

You should install RHEL 6.10 as a Minimal server installation, with a separate /(root) and /var partition. The root partition should be 20GB (minimum) and /var should use a minimum of 60 GB for test environments and 200GB for production environments.

To install the Clearswift SECURE Email Gateway:

- 1. Assume root role at the command line.
- 2. Insert the media containing the ISO image and mount it onto /media/os:

```
mkdir –p /media/os
```
mount /dev/cdrom /media/os

3. Manually install the cs-email-repo-conf package. The cs-email-repo-conf package configures your system to be ready for you to install the Clearswift SECURE Email Gateway:

```
rpm -ivh /media/os/cs-repo/Packages/cs-email-repo-conf-
3.6.3-1.x86_64.rpm
```
4. Forcibly remove postfix, rsyslog and samba V3:

yum remove -y postfix rsyslog samba-common

5. Install the required product using the following command:

```
yum install -y cs-email --enablerepo=cs-*
```
This command enables access to external repositories and ensures that only Clearswift repositories are subsequently used to install the Gateway.

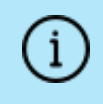

If Step 5 fails due to additional conflicts, you might need to remove additional packages during Step 4.

6. Log out completely, and log back in as cs-admin. Refer to [Running](#page-8-0) the First Boot [Console](#page-8-0) to continue.

## <span id="page-16-0"></span>Post installation considerations

After completing the software install process, the install process might have modified the following parts of your system:

- 1. Firewall configuration is now under Gateway control. If SSH access is required you need to re-enable it through the Clearswift SECURE Email Gateway user interface. See [Configuring](http://clearswifthelp.clearswift.com/SEG/490/en/SEG.htm#Sections/SystemsCenter/SYCSsh.htm) SSH Access in the Clearswift SECURE Email Gateway online help for more information.
- 2. All network configuration is now under Server Console control. You should avoid changing network configuration at the command line as the Gateway is not notified of these changes. If changing network configuration at the command line is necessary, please contact Clearswift Support for more information.
- 3. crontab configuration is modified. Pre-existing root cronjobs might be lost, but you can re-add them.

## <span id="page-16-1"></span>After a software installation

The software installation process will not automatically disable any of your preexisting repository configurations. From the command line you will be able to install additional third-party software in the normal way. This includes additional RedHat software.

> From version 4.6 onwards, you will only be able to apply Clearswift-provided upgrades using the Clearswift Server Console. Server Console will ensure that only trusted Clearswift repositories are used during the upgrade process and will explicitly block any unintended updates from third-party repositories during the process.

## <span id="page-16-2"></span>Appendix B: Software install process (from Clearswift online repositories)

The following steps describe how to install the Clearswift SECURE Email Gateway on top of an existing Red Hat Enterprise Linux (RHEL) 6.10 Server (including a suitably configured AWS or Azure instance) using the repositories hosted online by Clearswift. You will need Internet access to complete this installation.

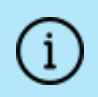

You should install RHEL 6.10 as a Minimal server installation, with a separate /(root) and /var partition. The root partition should be 20GB (minimum) and /var should use a minimum of 60 GB for test environments and 200GB for production environments.

To install the Clearswift SECURE Email Gateway:

1. Assume root role at the command line.

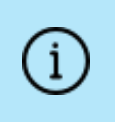

When downloading and installing files, we recommend that you check the downloaded file can be verified against the vendor public key.

2. Download the package:

```
# curl --get --remote-name
http://repo.clearswift.net/rhel6/gw/os/x86_64/Packages/cs-
email-repo-conf-3.6.3-1.x86_64.rpm
```

```
% Total % Received % Xferd Average Speed Time Time
  Time Current
```
Speed

```
101 5084 101 5084 0 0 702k 0 --:--:-- --:-
-:---:---:-- 1654k
```
3. Download an install the Clearswift GPG public key:

rpm --import http://repo.clearswift.net/it-pub.key

4. Verify that the downloaded cs-email-repo-conf package is as expected before it is installed:

```
# rpm --checksig --verbose cs-email-repo-conf-3.6.3-1.x86_
64.rpm
Header V4 RSA/SHA1 Signature, key ID 5522142c: OK
Header SHA1 digest: OK
(bd504da4d39883f6f001e058c6e8cc506ea1fddc)
Header V4 RSA/SHA1 Signature, key ID 5522142c: OK
```

```
Header SHA1 digest: OK
(bd504da4d39883f6f001e058c6e8cc506ea1fddc)
V4 RSA/SHA1 Signature, key ID 5522142c: OK
MD5 digest: OK (77df2321e573ac1d8e57578cf6f91a8c)
```
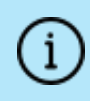

The numbers shown in the example above may be different to those displayed in the terminal window.

5. Manually install the cs-email-repo-conf package. The cs-email-repo-conf package configures your system to be ready for you to install the Clearswift SECURE Email Gateway.

rpm -ivh cs-email-repo-conf-3.6.3-1.x86\_64.rpm

6. Forcibly remove postfix, rsyslog and samba V3:

yum remove -y postfix rsyslog samba-common

7. Install the required product using the following command:

yum install -y cs-email --enablerepo=cs-\*

This command enables access to external repositories and ensures that only Clearswift repositories are subsequently used to install the Gateway.

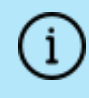

If Step 5 fails due to additional conflicts, you might need to remove additional packages during Step 4.

8. Log out completely, and log back in as cs-admin. Refer to [Running](#page-8-0) the First Boot [Console](#page-8-0) to continue.

### <span id="page-18-0"></span>Post installation considerations

After completing the software install process, the install process might have modified the following parts of your system:

- 1. Firewall configuration is now under Gateway control. If SSH access is required you need to re-enable it through the Clearswift SECURE Email Gateway user interface. See [Configuring](http://clearswifthelp.clearswift.com/SEG/490/en/SEG.htm#Sections/SystemsCenter/SYCSsh.htm) SSH Access in the Clearswift SECURE Email Gateway online help for more information.
- 2. All network configuration is now under Server Console control. You should avoid changing network configuration at the command line as the Gateway is

not notified of these changes. If changing network configuration at the command line is necessary, please contact Clearswift Support for more information.

3. crontab configuration is modified. Pre-existing root cronjobs might be lost, but you can re-add them.

### <span id="page-19-0"></span>After a software installation

The software installation process will not automatically disable any of your preexisting repository configurations. From the command line you will be able to install additional third-party software in the normal way. This includes additional RedHat software.

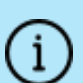

From version 4.6 onwards, you will only be able to apply Clearswift-provided upgrades using the Clearswift Server Console. Server Console will ensure that only trusted Clearswift repositories are used during the upgrade process and will explicitly block any unintended updates from third-party repositories during the process.

# <span id="page-19-1"></span>Appendix C: USB installation media preparation

The following steps describe how to copy the Clearswift SECURE Email Gateway software ISO image to USB media.

1. Download the Clearswift SECURE Email Gateway software ISO image from the [Clearswift](http://download.clearswift.net/ISO/EMAIL_490_190.iso) download area.

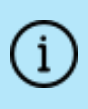

Please ensure you are using the correct version of the ISO image: EMAIL 490 190.iso.

2. Download a USB tool that maintains drive volume name. Clearswift recommends using Rufus [Portable.](https://rufus.akeo.ie/)

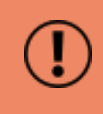

Do not use the standard version of Rufus for this process. Please ensure it is the portable version.

Although you can use USB tools other than Rufus, the following USB tools will not work with the Clearswift SECURE Email Gateway software ISO image:

- n YUMI
- **n** Universal USB Installer
- **Fedora liveusb-creator**

The below steps assume that you are using Rufus 2.11 Portable.

- 3. Run rufus-2.11p.exe.
- 4. Insert your USB media and select it from the Device drop-down menu.
- 5. Under Format Options, select Create a bootable disk using and click the disk

icon to choose the Clearswift SECURE Email Gateway ISO you want to burn. Once Rufus scans the ISO, it fills in other options automatically.

- 6. Click Start. The ISOHybrid image detected dialog box appears. Select Write in ISO Image mode (Recommended) and then click OK. A dialog box appears to warn you that any existing drive date will be removed. Click OK if you are happy to proceed.
- 7. Return to Installing the [Clearswift](#page-7-0) SECURE Email Gateway to complete the installation process.

## <span id="page-20-0"></span>Appendix D: How to re-enable TLS v1.0 and update ciphers on the 4.9.0 Gateway

The following steps describe how to re-enable TLS v1.0 and update ciphers if they have been affected by prior installation, upgrade or other activities.

1. Search for the sslEnabledProtocols attribute in the following files:

```
/opt/tomcat/conf/
server-bind.xml
server-bind2.xml
```
- 2. Change the value of each protocol from 'TLSv1.2' to 'TLSv1,TLSv1.2'. There are two instances in server-bind2.xml.
- 3. Search for the ciphers attribute in the same files:

/opt/tomcat/conf/

server-bind.xml

server-bind2.xml

4. Add 'TLS\_RSA\_WITH\_AES\_256\_CBC\_SHA' to the end of the comma separated list in each file.

There are two instances in server-bind2.xml.

5. Restart the UI using the following command:

cs-servicecontrol restart tomcat

# <span id="page-21-0"></span>Appendix E: Firewall Ports

You might need to open the following ports on your DMZ firewall, depending on your network configuration:

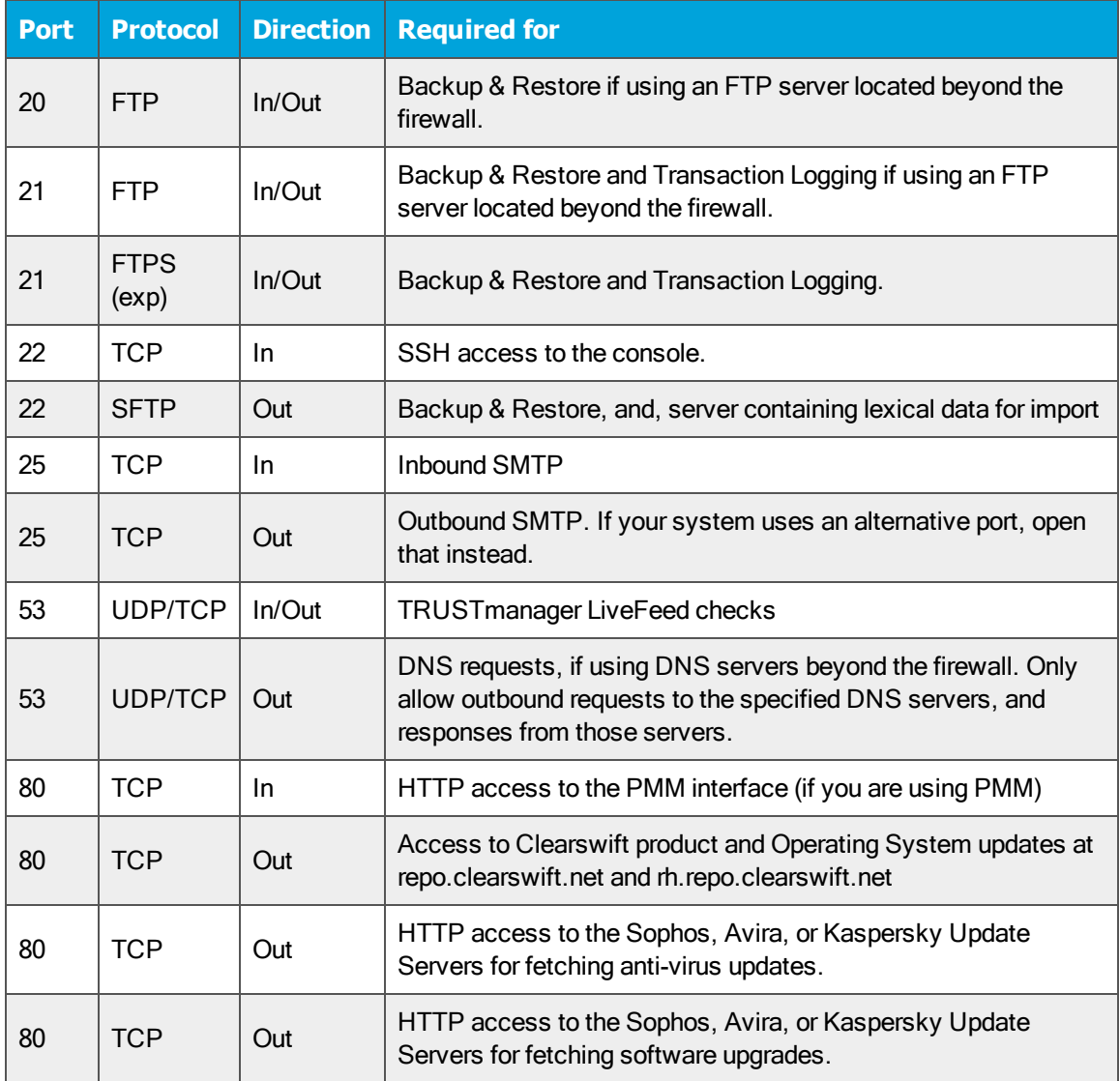

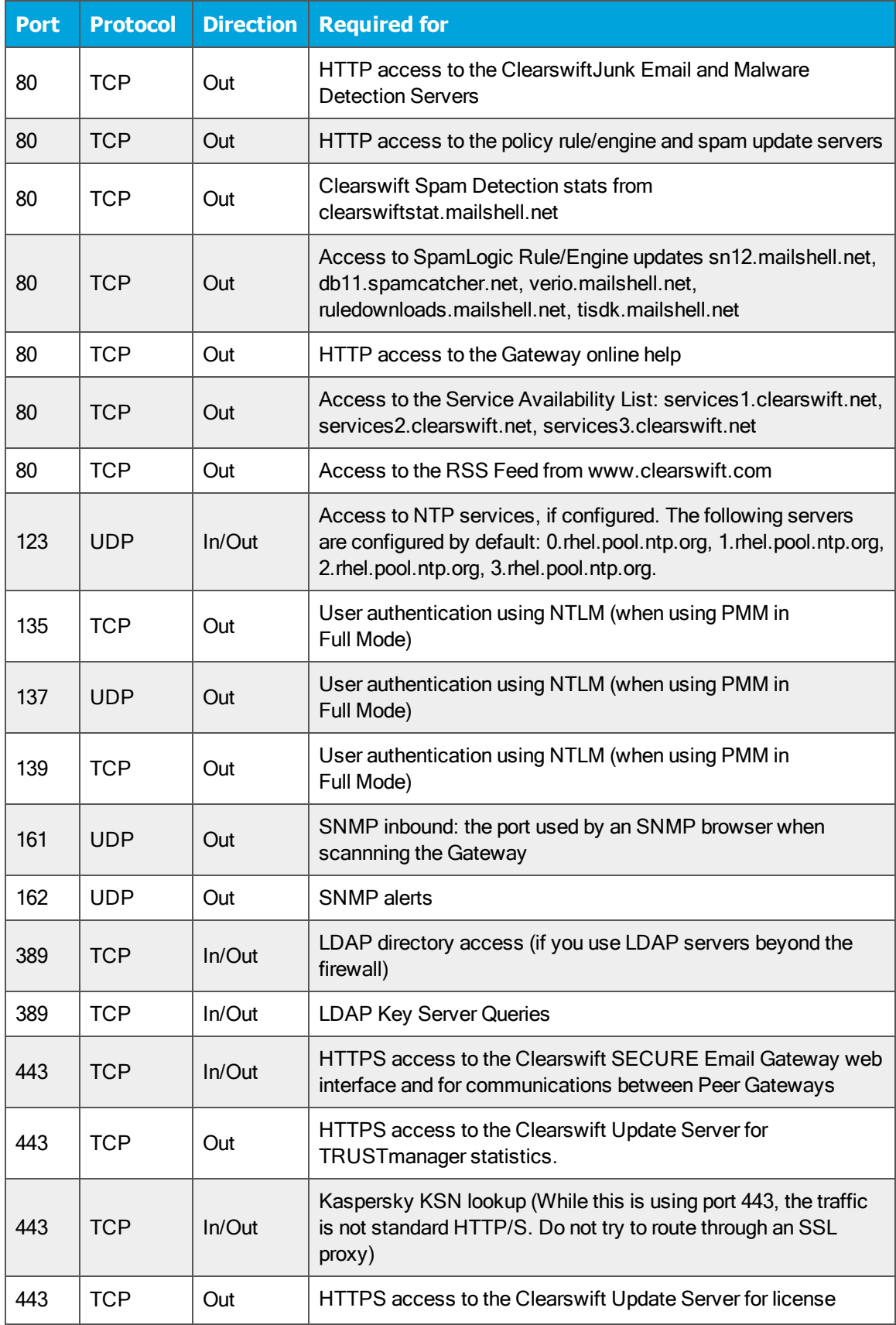

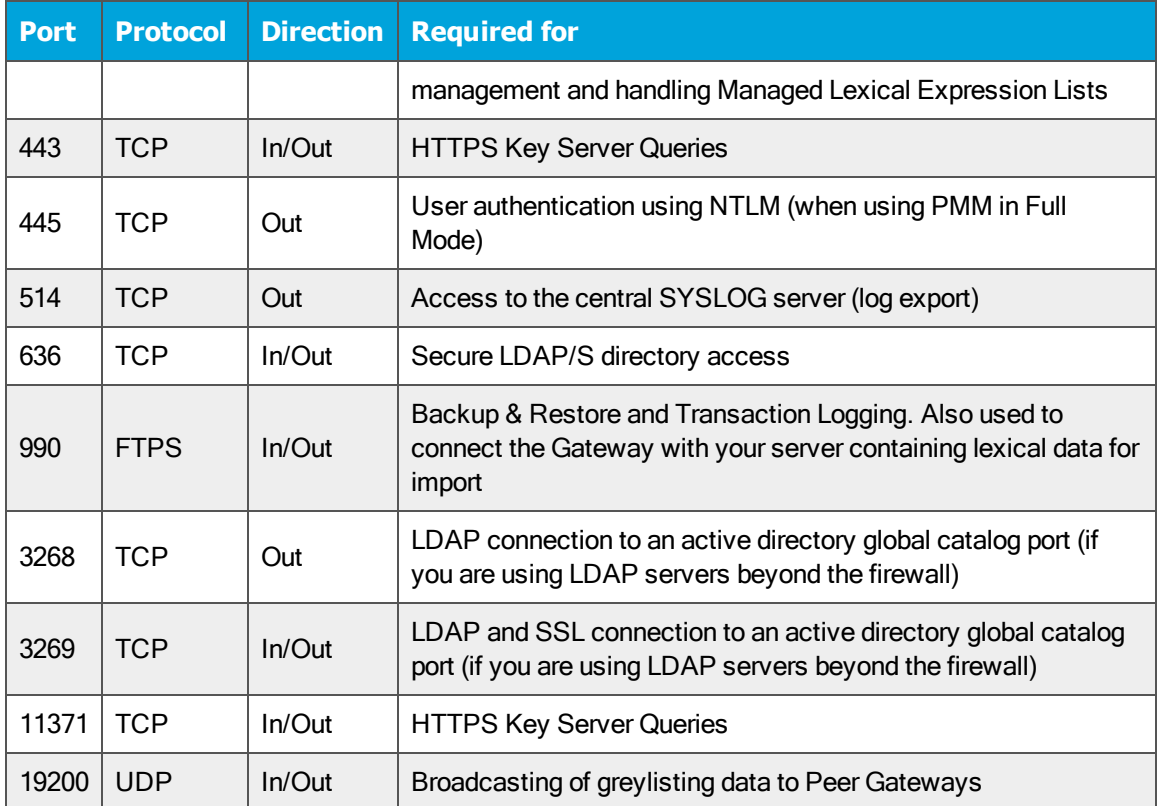